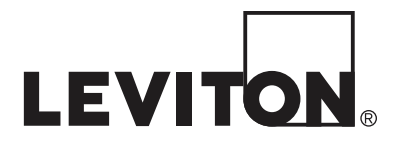

# **PC Access**

**PC Access pour Windows, modèle 1105W Version « Dealer » pour fournisseurs**

**MANUEL DE L'UTILISATEUR**

#### **CONCESSION DE LA LICENCE.**

Leviton vous donne le droit d'utiliser une copie du logiciel PC Access, modèle 1105W, sur un seul ordinateur.

**DROITS D'AUTEUR.** Le présent guide et le logiciel PC Access modèle 1105W sont protégés par des droits d'auteurs, tous droits réservés. Le logiciel est la propriété de Leviton ou de ses fournisseurs et est protégé par les lois sur les droits d'auteur des États-Unis et par les dispositions des traités internationaux. Il est permis de copier le logiciel uniquement aux fins de sauvegarde ou d'archivage.

**AUTRES RESTRICTIONS.** Il est interdit de louer le logiciel, mais il est possible de le transférer de façon permanente avec tous les documents connexes à condition de n'en conserver aucune copie et que le nouveau détenteur accepte les conditions de la présente entente. Il est interdit d'effectuer une ingénierie inverse du logiciel, de le décompiler ou de le désassembler.

**GARANTIE LIMITÉE.** Leviton garantit que le logiciel fonctionnera conformément aux documents écrits associés pendant une période d'un an suivant la date de la réception. L'entière responsabilité de Leviton et votre recours exclusif sera, à notre discrétion : a) le remboursement du prix payé; b) la réparation ou le remplacement du logiciel défectueux. Tout logiciel de remplacement sera garanti pendant la période restante de la garantie d'origine ou pour une période de trente (30) jours, la plus longue étant celle retenue.

**ABSENCE D**'**AUTRES GARANTIES.** Leviton décline toute autre garantie, expresse ou implicite, incluant, mais sans s'y limiter, les garanties implicites de qualité marchande et de convenance à une fin particulière. En aucun cas, Leviton ou ses fournisseurs ne peuvent être tenus responsables de tout dommage de quelque nature que ce soit (y compris, mais sans s'y limiter, les dommages associés aux pertes de revenus, aux interruptions de travail, aux pertes d'informations d'affaires ou autres pertes pécuniaires) découlant de l'utilisation ou de l'incapacité d'utiliser ce produit, même si Leviton a déjà été informée de la possibilité de tels dommages. Parce que certains États n'autorisent pas les exclusions ou les restrictions de responsabilité en cas de dommages consécutifs ou accessoires, les restrictions ci-dessus peuvent ne pas s'appliquer à vous.

# Table des matières

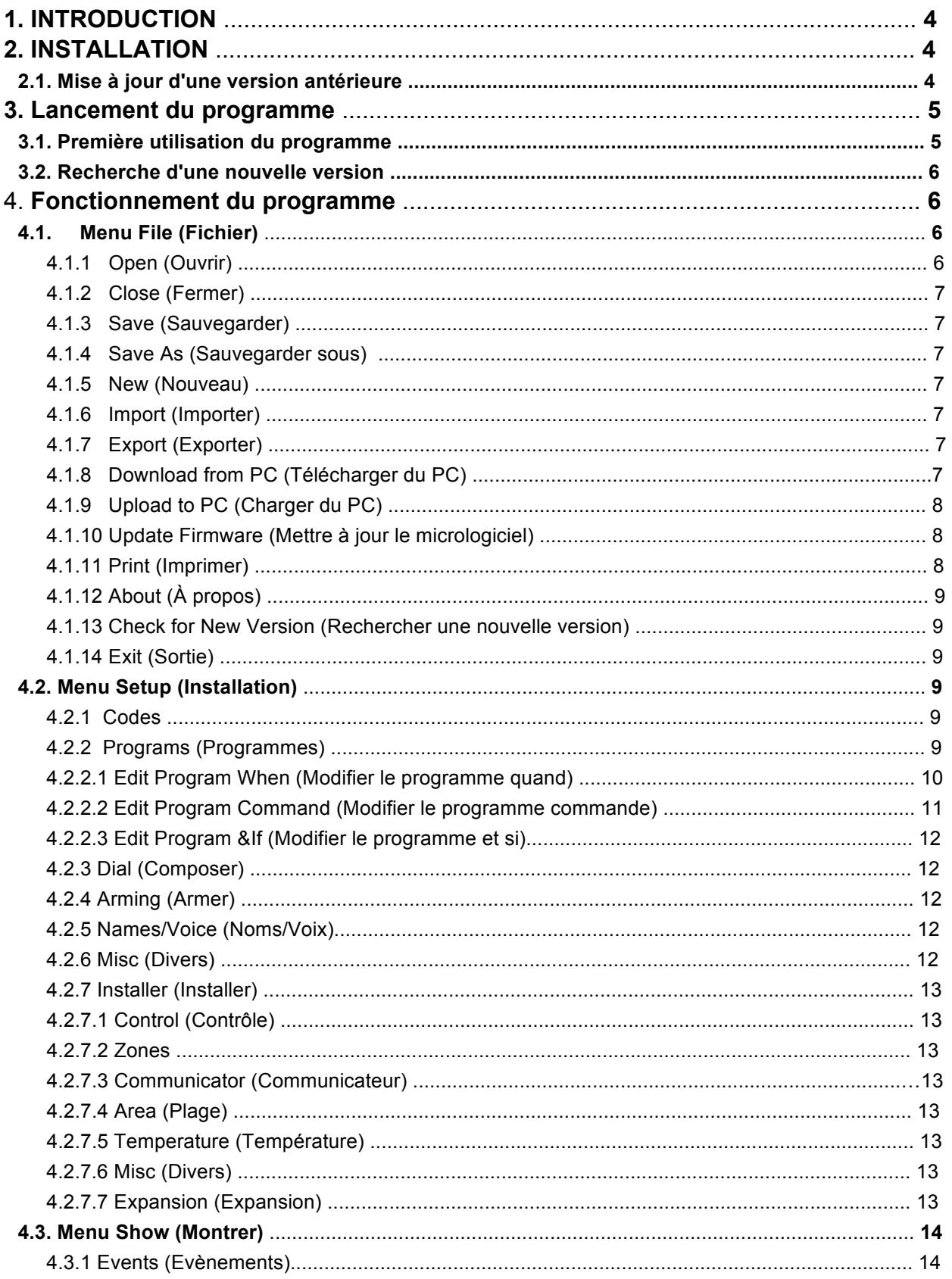

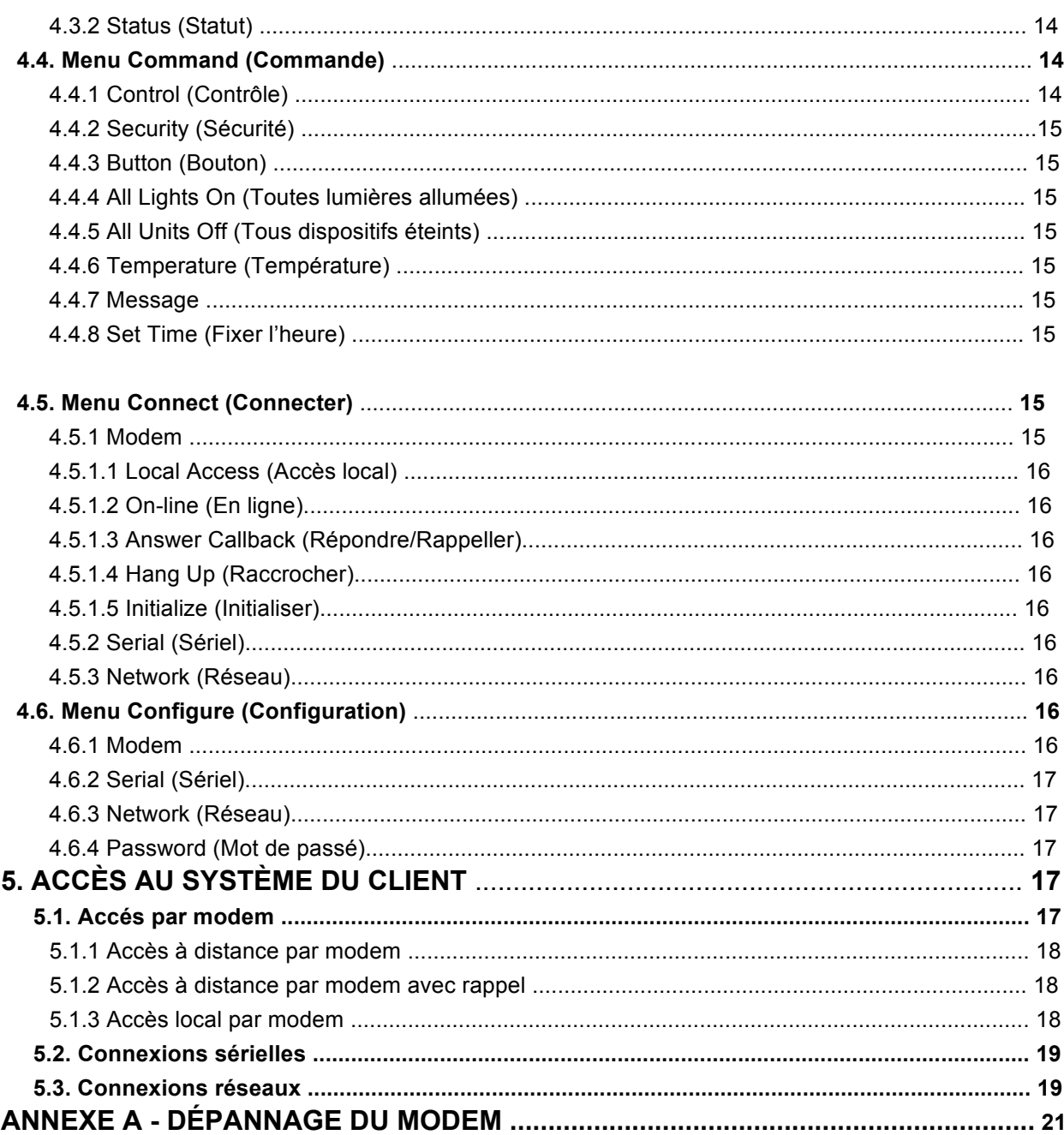

# **1. INTRODUCTION**

Le présent manuel décrit l'installation et l'utilisation du logiciel PC Access pour Windows, modèle 1105W pour les systèmes de domotique OmniLT, Omni, Omni II, Omni IIe, OmniPro, OmniPro II, Lumina et Lumina Pro. Le logiciel fonctionne avec les systèmes d'exploitation Windows 95, Windows 98, Windows NT, Windows ME, Windows 2000, Windows XP et Vista.

Il permet aux fournisseurs d'accéder au système de domotique de leurs clients soit par voie téléphonique, soit par voie informatique via une connexion directe (RS-232/RS-485, avec un module d'interface série intégré ou en option) à un ordinateur compatible PC, ou une connexion réseau encodée sécurisée au port Ethernet d'un contrôleur Omni IIe, OmniPro II, Lumina, or Lumina Pro.

On peut ainsi accéder au système des clients pour en effectuer la configuration et la programmation à distance ou sur place.

Le logiciel permet d'accomplir les actions suivantes.

- $\triangleright$  Créer et tenir à jour les fichiers du compte client.
- > Télécharger un fichier de compte vers le système d'un client.
- > Télécharger un fichier de compte depuis le système d'un client.
- > Mettre à jour le micrologiciel du contrôleur du système d'un client.
- $\triangleright$  Imprimer un fichier de compte.
- > Télécharger les mises à jour de PC Access de l'internet.
- > Créer, afficher ou modifier des programmes.
- $\triangleright$  Afficher ou modifier des noms d'unités, de zones, de boutons, de codes, de secteurs ou de messages.
- ! Afficher ou modifier des descriptions vocales d'unités, de zones, de boutons, de codes, de secteurs et de messages.
- $\triangleright$  Afficher ou modifier les paramètres de configuration.
- $\triangleright$  Afficher le journal des activités.
- > Afficher l'état du système, des zones, des unités et des températures.
- $\triangleright$  Envoyer des commandes de contrôle, de sécurité, de bouton, de température et de message au système d'un client.

## **2. INSTALLATION**

Exécuter le programme d'installation de PC Access de la façon suivante :

- 1. Insérer le CD 1105W Dealer PC Access dans le lecteur.
- 2. Choisir la commande **Exécuter** du menu **Démarrer**.
- 3. Taper*<lecteur>*:setup

Par exemple, si le disque d'installation est dans le lecteur D, taper « d:setup ».

4. Suivre les directives à l'écran (en anglais seulement).

#### **2.1. Mise à jour d'une version antérieure**

Pour mettre le logiciel PC Access à jour, il suffit d'exécuter le programme d'installation de la façon susmentionnée.

**NOTE IMPORTANTE AU SUJET DE LA COMPATIBILITÉ DES FICHIERS :** depuis la version 2.4, on a intégré de nombreux nouveaux éléments d'information dans les fichiers de compte et de configuration.

Voici quelques effets de ces changements :

- a) La présente version de PC Access peut ouvrir d'anciens fichiers de compte (existants); ces fichiers seront sauvegardés dans le nouveau format.
- b) Les anciennes versions de PC Access peuvent ouvrir les fichiers de compte sauvegardés avec la version 2.4. Cependant, si le fichier est ensuite sauvegardé avec cette ancienne version, tous les nouveaux renseignements sur le compte (version 2.4) seront perdus.
- c) Le fichier de configuration contient les données sur le système qui ne portent sur aucun compte en particulier. Le format du fichier a changé. Afin d'en préserver la compatibilité vers le haut, le nom du fichier a également été modifié. Il passe de « PCA.CFG » à « PCA01.CFG ». Si la version 2.4 (ou ultérieure) de PC Access ne trouve pas le fichier « PCA01.CFG », elle ouvrira l'ancien fichier « PCA.CFG ». La version 2.4 et les versions ultérieures ne sauvegarderont pas de données dans l'ancien fichier. Toutes les données de configuration seront sauvegardées dans le fichier « PCA01.CFG » qui sera créé au besoin.

# **3. LANCEMENT DU PROGRAMME**

Pour lancer PC Access, cliquer sur **Démarrer**, **Programmes**, **Leviton**, **PC Access**, puis sur **Dealer PC Access**.

#### **3.1. Première utilisation du programme**

Lorsqu'on exécute PC Access pour la première fois, la boîte de dialogue **Install PC Access** s'affiche en demandant à l'utilisateur d'entrer une estampille de sécurité (**Security Stamp**). Cette estampille peut être constituée de n'importe quelle combinaison de lettres et de chiffres. Elle doit être entrée uniquement au moment de l'installation du programme. Elle sert à encoder les données relatives à l'utilisateur afin que celui-ci demeure le seul à pouvoir y accéder.

**IMPORTANT :** l'estampille de sécurité doit être consignée et rangée à un endroit sûr. Elle devra être entrée au moment de la réinstallation du logiciel ou pour accéder aux fichiers de compte depuis un autre ordinateur doté de PC Access. Si la même estampille de sécurité n'est pas entrée au moment de la réinstallation du logiciel, celui-ci ne pourra plus accéder aux fichiers du compte.

Sur l'écran d'accueil contenant les renseignements sur le programme, inscrire le mot de passe du système. Par défaut, il s'agit de **PASSWORD**. Utiliser la commande **Configure | Password** pour le modifier.

**IMPORTANT :** il ne faut pas oublier son mot de passe. Il est en effet impossible d'utiliser PC Access sans d'abord l'entrer. En cas d'oubli du mot de passe, il faut réinstaller le logiciel pour rétablir celui par défaut.

Le programme est configuré initialement pour communiquer via le port série COM1.

La commande **Configure | Modem** permet de changer le port de communication, le débit en bauds (lorsqu'un fichier de compte est ouvert) et les diverses chaînes de commandes du modem. Les chaînes implicites fonctionnent bien avec la plupart des modems de type Hayes.

Le modem doit être configuré de façon à ce que le signal de détection de porteuse (**Carrier Detect**) indique l'état réel de cette dernière plutôt qu'une valeur forcée. Cela permet au logiciel de signaler adéquatement l'état « en ligne/hors ligne » du modem. Celui-ci doit aussi être réglé de façon à ce que le logiciel puisse raccrocher la ligne téléphonique en interrompant le signal **Data Terminal Ready**. Même si cela n'est pas obligatoire, cela permet d'assurer que le modem ne demeure pas en ligne si l'accès au logiciel est anormalement interrompu.

Pour les communications avec un contrôleur via une interface série, utiliser la commande **Configure | Serial** pour inscrire le port de communications de l'ordinateur utilisé. On peut également y entrer un débit de 75 à 9600 bauds.

Pour réinstaller le logiciel, en cas d'oubli du mot de passe ou pour toute autre raison, supprimer le fichier « PCA01.CFG » et lancer le logiciel PC Access (de la façon décrite plus haut).

Le logiciel recherche le fichier PCA01.CFG au démarrage et s'il ne le trouve pas, la boîte de dialogue **Install PC Access** s'affiche et demande l'inscription de l'estampille de sécurité. Suivre les étapes susmentionnées.

**IMPORTANT :** si la même estampille de sécurité n'est pas entrée au moment de la réinstallation du logiciel, celui-ci ne pourra plus accéder aux fichiers du compte.

#### **3.2. Recherche d'une nouvelle version**

L'assistant cherche les mises à jour de PC Access et les nouveaux fichiers du micrologiciel du contrôleur sur l'internet et les télécharge. Cette action peut être exécutée par l'intermédiaire de la plupart des connexions haute vitesse, commutées et sans fil.

Le système ne doit pas être « en ligne » avec un contrôleur et tous les fichiers de compte doivent être fermés.

Pour chercher et télécharger les mises à jour, cliquer sur le menu **File** sur l'écran principal, puis sélectionner l'option **Check for New Version**. Cela lancera l'assistant **Internet Updates** qui guidera l'utilisateur dans le processus. Il suffit de suivre les messages guides et PC Access fera le reste. Dans la plupart des cas, le processus entier prend moins d'une minute avec un accès haute vitesse.

Il faut redémarrer le programme lorsqu'une mise à niveau est téléchargée. L'assistant indique si cela est requis et procède automatiquement le cas échéant. REMARQUE : il n'est pas nécessaire de réinitialiser le système, mais simplement de redémarrer l'application PC Access.

**CONSEIL :** utiliser périodiquement la fonction de recherche de mises à jour afin d'avoir la dernière version du logiciel PC Access et des micrologiciels du contrôleur.

## **4. FONCTIONNEMENT DU PROGRAMME**

PC Access utilise une série de fichiers de données appelés « fichiers de compte ». Chacun contient les renseignements sur le système d'un seul client. Les fichiers sont conservés dans un ordinateur compatible PC, mais les renseignements qu'ils contiennent peuvent être téléchargés dans le système du client. De même, les renseignements dans le système du client peuvent être téléversés vers l'ordinateur pour y être stockés. Le logiciel PC Access sert à maintenir ces fichiers de compte et à envoyer des commandes au système du client.

Certains renseignements de configuration sont aussi conservés dans ces fichiers. Il s'agit notamment du débit en bauds et de certaines commandes d'initialisation définies sous **Configure | Modem**, ainsi que des adresses IP, des numéros de port et des clés d'encodage des contrôleurs Omni IIe, OmniPro II, Lumina et Lumina Pro définies sous **Configure | Network**.

Les actions de PC Access sont sélectionnées dans les menus décrits ci-après.

#### **4.1. Menu File**

Les commandes du menu **File** permettent d'accéder aux fichiers de comptes. Ce menu contient une liste des fichiers récemment utilisés (most-recently-used ou MRU) permettant d'ouvrir un fichier récemment utilisé d'un seul clic.

#### **4.1.1 Open**

La commande **File | Open** sert à ouvrir un fichier de compte existant. Le fichier doit être ouvert avant de

pouvoir être utilisé. Choisir le fichier voulu dans la boîte de dialogue pour l'ouvrir. Un seul fichier de compte peut être ouvert à la fois.

Une fois le fichier ouvert, l'information sur le compte est affichée à l'écran. Cette information peut être modifiée dans la boîte de dialogue; d'autres commandes sont également offertes pour permettre l'inspection ou la modification de la configuration du système du client.

#### **4.1.2 Close (Fermer)**

La commande **File | Close** sert à fermer un fichier de compte lorsqu'il ne sert plus. Le fichier ouvert doit être fermé avant qu'un autre puisse être ouvert. La ligne téléphonique est coupée à la fermeture du fichier.

#### **4.1.3 Save (Sauvegarder)**

La commande **File | Save** permet de sauvegarder les changements apportés à un fichier de compte sans le fermer. Elle permet aussi de sauvegarder le fichier périodiquement durant une longue séance de modification.

#### **4.1.4 Save As (Sauvegarder sous)**

La commande **File | Save as** permet de sauvegarder un fichier de compte sous un nom différent. Elle permet ainsi de faire une copie d'un fichier existant qui servira de point de départ pour la création d'un nouveau.

Entrer le nom du nouveau fichier de compte dans la boîte de dialogue afin de créer une copie de celui qui est ouvert. Celui-ci est ensuite fermé sans sauvegarder les changements, et le nouveau fichier est ouvert.

#### **4.1.5 New (Nouveau)**

La commande **File | New** permet de créer un nouveau fichier de compte. Il faut d'abord entrer le nom du nouveau fichier. Le programme demande ensuite de choisir le type de système du client (OmniLT, Omni, Omni II, Omni IIe, OmniPro, OmniPro II, Lumina ou Lumina Pro). Un fichier de compte est alors créé avec la configuration par défaut du système en question.

#### **4.1.6 Import (Importer)**

La commande **File | Import** permet d'ouvrir un fichier de compte qui a été exporté à l'aide de la commande **File | Export** (voir ci-dessous). Choisir le fichier voulu dans la boîte de dialogue pour l'importer. Une fois que le fichier a été importé, il peut être sauvegardé normalement avec la commande **File | Save as**.

#### **4.1.7 Export (Exporter)**

La commande **File | Export** permet de sauvegarder un fichier de compte dans un format pouvant être lu par un autre ordinateur doté de PC Access. Cette commande peut être utilisée pour créer des « gabarits » pouvant être utilisés par plusieurs utilisateurs ou encore pour transférer des fichiers à d'autres.

Entrer le nom à donner au fichier exporté dans la boîte de dialogue. Le fichier sera sauvegardé avec l'extension « .exp ». Le fichier exporté peut ensuite être lu par les autres utilisateurs à l'aide de la commande **File | Import**.

#### **4.1.8 Download from PC ( Télécharger du PC)**

La commande **File | Download from PC** sert à copier les données de configuration d'un ordinateur

compatible PC vers le système du client. Dans la boîte de dialogue de téléchargement, choisir les renseignements à copier.

Une série de boîtes de message indiqueront l'évolution du téléchargement. Appuyer sur la touche **Esc** pour annuler le téléchargement.

#### **4.1.9 Upload to PC (Charger sur le PC)**

La commande **File | Upload to PC** sert à copier les données de configuration du système du client vers un ordinateur compatible PC. Dans la boîte de dialogue de téléchargement, choisir les renseignements à copier du système du client.

Cette commande devrait être effectuée avant de modifier la configuration du système du client. Cela permet d'assurer que tous les changements apportés par le client depuis le dernier téléchargement seront intégrés à la nouvelle configuration.

Une série de boîtes de message indiqueront l'évolution du téléchargement. Appuyer sur la touche **Esc** pour annuler le téléchargement.

#### **4.1.10 Update Firmware (Mettre à jour le micrologiciel)**

La commande **File | Update Firmware** permet de charger le nouveau micrologiciel dans le système d'un client muni d'une mémoire flash. Les micrologiciels peuvent être chargés via une connexion série ou réseau.

#### **Remarques**

- $\triangleright$  Lorsqu'il est branché sur un réseau, le contrôleur continuera de fonctionner normalement pendant que le micrologiciel est copié en mémoire (cela peut prendre plusieurs minutes).
- $\triangleright$  Lorsqu'il est branché en série, le contrôleur ne fonctionnera pas normalement pendant que le micrologiciel est copié en mémoire (cela peut prendre plusieurs minutes).

Pour la mise à jour du micrologiciel, le contrôleur doit être en ligne. Choisir le fichier .cff (Controller Firmware File) voulu dans la boîte de dialogue.

**Remarque :** il faut choisir un fichier de micrologiciel compatible avec le contrôleur (p. ex., seul un fichier OmniPro II peut être téléchargé dans un contrôleur OmniPro II). Si le micrologiciel n'est pas compatible, le message d'erreur suivant s'affichera : **File model does not match current controller!**.

Pour mettre le micrologiciel à jour, appuyer sur le bouton **OK**. La mémoire flash est effacée et le nouveau micrologiciel y est inscrit. **Remarque :** il est possible d'annuler l'opération d'enregistrement du logiciel et d'effacement de la mémoire flash en tout temps en appuyant sur le bouton **Cancel**.

Une fois le micrologiciel enregistré, le contrôleur redémarre.

La connexion avec PC Access sera rétablie au redémarrage.

#### **4.1.11 Print (Imprimer)**

La commande **File | Print** sert à imprimer une copie du fichier de compte du client. Dans la boîte de dialogue d'impression, choisir les données à imprimer.

Appuyer sur la touche **Esc** pour annuler l'impression.

#### **4.1.12 About (À propos)**

La commande **File | About** permet d'afficher des renseignements sur le programme PC Access.

#### **4.1.13 Check for New Version (Rechercher une nouvelle version)**

La commande **File | Check for New Version** permet de chercher les mises à jour de PC Access sur l'internet et de les télécharger. La commande **Check for New Version** lancera l'assistant **Internet Update Wizard** qui guidera l'utilisateur dans le processus.

#### **4.1.14 Exit (Sortir)**

La commande **File | Exit** permet de sortir du programme PC Access. Elle fermera automatiquement tout fichier de compte ouvert avant de quitter le programme.

#### **4.2. Menu Setup (Installation)**

Les commandes du menu **Setup** permettent d'afficher et de modifier les paramètres de configuration du système du client.

Une fois une commande de ce menu sélectionnée, il faut fermer la boîte de dialogue qui lui est associée avant d'en choisir une autre. Appuyer sur la touche **Esc** ou cliquer sur la case de fermeture pour fermer la boîte de dialogue.

Certaines commandes affichent de multiples pages de réglages. Sélectionner les onglets pour passer d'une page à l'autre. Les changements apportés aux paramètres de la page en cours seront sauvegardés dès qu'un autre onglet sera sélectionné ou que l'utilisateur cliquera sur **OK**. Les changements apportés aux réglages de la page en cours seront annulés si l'utilisateur appuie sur **Cancel** ou sur **Esc**.

Consulter les instructions d'installation de l'unité de commande relativement aux restrictions de programmation des systèmes homologués UL.

#### **4.2.1 Codes**

La commande **Setup | Codes** sert à modifier les codes de sécurité et les éléments connexes.

#### **4.2.2 Programs (Programmes)**

La commande **Setup | Programs** permet d'afficher et de modifier les programmes du système d'un client. La liste des programmes peut être consultée à l'aide des barres de défilement ou des touches de commande du curseur.

Le bouton **Copy** permet à l'utilisateur de copier un programme de la liste et de le sauvegarder pour une utilisation ultérieure avec le bouton **Paste**.

Le bouton **Cut** permet à l'utilisateur de retirer un programme de la liste, mais de le sauvegarder pour une utilisation ultérieure avec le bouton **Paste**.

Le bouton **Paste** permet de rétablir un programme retiré précédemment de la liste. Le programme rétabli est inséré avant l'élément surligné. Un programme peut être collé plusieurs fois.

Le bouton **Clear All** permet de supprimer tous les programmes de la liste. Cette commande doit être utilisée avec beaucoup de précautions.

• Les opérations **Cut** et **Copy** permettent de sélectionner plusieurs lignes de programme. Les

méthodes de sélection Windows habituelles (c.-à-d. les touches **Shift** ou **Ctrl** combinées à un clic de la souris, déplacement avec cette dernière, etc.) peuvent être utilisées pour sélectionner n'importe quelle combinaison de programmes.

- Lorsque de multiples lignes non contiguës sont sélectionnées, l'opération **Paste** les insère toutes à la suite les unes des autres au point d'insertion.
- L'opération **Paste** repousse toutes les lignes de programme vers le bas (à partir du point d'insertion sélectionné et incluant celui-ci) pour insérer les lignes à coller. Si cela entraîne la perte de lignes de programme actives, un message s'affichera et l'utilisateur pourra continuer ou annuler l'opération.
- Les programmes peuvent être coupés ou collés d'un fichier de compte d'un contrôleur à un fichier de compte d'un autre contrôleur. L'opération est actuellement limitée aux contrôleurs du même type.

Le bouton **Search** fait apparaître une boîte de dialogue qui permet de chercher du texte dans les programmes. Dans cette boîte, l'utilisateur peut choisir l'opération **Find** (chercher seulement), **Find Next** (chercher suivant) ou **Find All** (chercher tout). Si la recherche produit des résultats, la ligne de programme contenant le texte cherché est surlignée (ou les lignes dans le cas d'une opération **Find All**).

Le bouton **Edit** permet de modifier un programme existant ou d'en créer un nouveau. Une boîte de dialogue présente le programme en cours et permet d'en modifier différentes parties comme les paramètres de temps (**When**), de résultat escompté (**Command**) et de condition d'exécution (&**If**).

La touche Entrée ou la barre d'espacement permettent également de modifier le programme surligné.

Le bouton **Close** permet de fermer la boîte de dialogue.

#### **4.2.2.1 Edit Program When (Modifier le programme quand)**

Le bouton **When** de la boîte de dialogue **Edit Program** sert à préciser quand le programme sera activé ou quel bouton de macro (événement) le déclenchera.

Sélectionner **Time** pour préciser quand le programme sera activé.

- **At Specified Time** entrer l'heure dans le format AM/PM ou 00:00 23:59 selon les besoins de l'installation.
- **At Sunrise** correspond à l'heure du lever du soleil.
- **At Sunset** correspond à l'heure du coucher du soleil.

Le moment choisi peut aussi être jusqu'à 120 minutes avant ou après le coucher ou le lever du soleil.

- **Before Sunrise** entrer le temps en minutes (1 à 120) avant le lever du soleil.
- **Before Sunset** entrer le temps en minutes (1 à 120) avant le coucher du soleil.
- **After Sunrise** entrer le temps en minutes (1 à 120) après le lever du soleil.
- **After Sunset** entrer le temps en minutes (1 à 120) après le coucher du soleil.

Sélectionner **Button** pour préciser quel bouton (événement) déclenchera le programme.

- **User Event Button** le programme est déclenché lorsqu'on appuie sur un bouton d'ambiance donné.
- **Control Event Button** le programme est déclenché lorsqu'une unité est mise sous/hors tension.
- **Security Event Button** le programme est déclenché lorsque le mode de sécurité change.
- **Zone Event Button** le programme est déclenché lorsqu'une zone change d'état.
- **All On Event Button** le programme est déclenché lorsque la commande **All On** (tout sous tension) est exécutée.
- **All Off Event Button** le programme est déclenché lorsque la commande **All Off** (tout hors tension) est exécutée.
- **Alarm Event Button** le programme est déclenché lorsqu'une alerte est donnée.
- **X-10 Event Button** le programme est déclenché à la réception d'une commande X-10 d'une source externe au contrôleur.
- **ALC Event Button** le programme est déclenché lorsqu'un interrupteur ALC est enfoncé.
- **UPB Event Button** le programme est déclenché lorsqu'un interrupteur UPB est enfoncé ou qu'une association (**Link**) est reçue.
- **HLC Scene Button** le programme est déclenché lorsqu'une commande d'éclairage d'ambiance (**HLC Scene**) est reçue.
- **RadioRA Button** le programme est déclenché lorsqu'un interrupteur Lutron RAdioRA est enfoncé.
- **Message Event Button** le programme est déclenché lorsqu'un message Pro-Link est reçu.
- **Miscellaneous Event Button** autres options choisies dans une liste. On peut également faire en sorte que le programme se déclenche lorsqu'un bouton de caméra est activé sur un écran tactile vidéo OmniTouch.
- **CentraLite Scene Button** le programme est déclenché lorsqu'une commande d'éclairage d'ambiance CentraLite est reçue.

#### **4.2.2.2 Edit Program | Command (Modifier le programme commande)**

Le bouton **Command** de la boîte de dialogue **Edit Program** permet de modifier les commandes d'un programme. Un menu présente les différentes options. Le type de commande choisi est surligné.

- **Control Commands** servent à commander des unités (mise sous/hors tension, mise sous/hors tension pour une période donnée, tamisage/intensification, tamisage/intensification pour une période donnée, stabilisation ou augmentation/diminution)
- **Security Commands** servent à armer le système de sécurité et à contourner ou à rétablir des zones.
- **Button Commands** servent à activer une commande de bouton (macro).
- **All On Commands** servent à mettre sous tension tous les dispositifs d'éclairage configurés.
- **All Off Commands** servent à mettre hors tension tous les dispositifs d'éclairage configurés.
- **Leviton Scene Commands** servent à contrôler les ambiances de Leviton (activation, désactivation et réglage)
- **UPB Link Commands** servent à contrôler les liens UPB (activation, désactivation et réglage)
- **RadioRA Phantom Commands** servent à commander les boutons fantômes RadioRA (activation et désactivation).
- **Video Commands** servent à afficher les caméras associées à l'écran tactile vidéo OmniTouch visé.
- **Temperature Commands** servent à afficher les températures, à changer les points de consigne de chauffage et de climatisation et à mettre les modules d'économie d'énergie sous/hors tension.
- **Message Commands** servent à afficher, à consigner, à effacer, à enregistrer, à téléphoner et à envoyer des messages textes et vocaux (selon le système)
- **Energy Commands** servent à déterminer les coûts énergétiques (faibles, moyens, élevés, critiques)
- **CentraLite Scene Commands** servent à commander l'éclairage CentraLite Scenes (activation et désactivation).

Après la sélection du type de commande, il faut entrer les données sur la commande choisie.

#### **4.2.2.3 Edit Program | &If (Modifier le programme Et si)**

Le bouton **&If** de la boîte de dialogue **Edit Program** permet de préciser une condition qui doit s'avérer pour que le programme s'exécute. Un menu présente les différentes conditions qui peuvent être précisées. Le type de commande choisi est surligné.

Dans le cas des comptes Omni II, Omni IIe, OmniPro II, Lumina et Lumina Pro, il y a deux boutons (**IF** et **&IF**) qui permettent de déterminer les conditions qui doivent s'avérer pour que le programme s'exécute. Le bouton **IF** permet de préciser la première condition et le bouton **&IF**, la seconde. Ce dernier bouton apparaît en gris jusqu'à ce que la première condition soit précisée. Pour chaque bouton, un menu présente les différentes conditions possibles.

#### **4.2.3 Dial (Composer)**

La commande **Setup | Dial** sert à modifier les réglages téléphoniques.

#### **4.2.4 Arming (armer)**

La commande **Setup | Arming** sert à modifier les options d'armement du système de sécurité.

#### **4.2.5 Names/Voice (Noms/Voix)**

La commande **Setup | Names/Voice** sert à afficher et à modifier les noms des unités, zones, boutons, codes, thermostats, secteurs et messages du système du client et à configurer ce dernier pour qu'il énonce ces noms au téléphone.

Choisir l'onglet approprié et trouver le nom à modifier. Entrer le nouveau nom dans la boîte de dialogue **Edit name** et choisir une description vocale dans la liste déroulante sous **Edit Voice**. L'utilisateur peut entrer jusqu'à quatre descriptifs (mots ou groupes de mots) pour chaque nom.

#### **4.2.6 Misc (Divers)**

La commande **Setup | Misc** permet de modifier différents réglages.

#### **4.2.7 Installer**

La commande **Setup | Installer** permet d'afficher et de modifier les réglages d'installation du système d'un client. Cette commande appelle un sous-menu présentant le type précis de paramètres à afficher ou à modifier.

#### **4.2.7.1 Control (Contrôle)**

La commande **Setup | Installer | Control** sert à configurer les sorties X-10 et auxiliaires.

Pour modifier le type de sortie, il faut en choisir une et utiliser la barre de défilement pour consulter la liste des possibilités.

#### **4.2.7.2 Zones**

La commande **Setup | Installer | Zones** sert à sélectionner le type et l'extension des zones.

Sélectionner quelle extension de zone est utilisée (le cas échéant) et cliquer sur **OK**. Pour modifier le type de zone, choisir celle qu'on veut et utiliser la barre de défilement pour consulter la liste des options possibles.

#### **4.2.7.3 Communicator (Communicateur)**

La commande **Setup | Installer | Communicator** permet de modifier les réglages du communicateur numérique.

#### **4.2.7.4 Area (Zone)**

La commande **Setup | Installer | Areas** sert à configurer le système pour plusieurs secteurs. Elle permet également d'assigner des unités, zones, boutons, consoles et thermostats à un secteur précis.

Sélectionner le nombre de secteurs à configurer, puis cliquer sur **OK**. Sélectionner les secteurs auxquels doivent être assignés les unités, zones, boutons, messages, thermostats et consoles en cliquant sur les cases appropriées.

#### **4.2.7.5 Temperature (Température)**

La commande **Setup | Installer | Temperature** sert à modifier différentes configurations de température et à préciser le type de chacun des thermostats utilisés.

#### **4.2.7.6 Misc (Divers)**

La commande **Setup | Installer | Misc** permet de modifier différents réglages d'installation.

#### **4.2.7.7 Expansion**

La commande **Setup | Installer | Expansion** sert à configurer le type de module, les fonctions sérielles et le débit des modules d'extension et des ports internes. Elle sert également à indiquer l'adresse (**Serial Address**) lorsque plusieurs contrôleurs sont branchés au même ordinateur. **Remarque :** si un seul contrôleur est branché à l'ordinateur muni du logiciel, l'adresse série doit être « 0 ».

#### **4.3. Menu Show (Montrer)**

Les commandes du menu **Show** permettent d'afficher les événements relatifs à la sécurité et l'état actuel du système d'un client.

#### **4.3.1 Events (Evènements)**

La commande **Show | Events** sert à afficher le journal des activités du système du client. On peut consulter ce journal au moyen des barres de défilement ou des touches de commande du curseur.

Il faut télécharger (**Upload**) un journal pour en voir le contenu.

#### **4.3.2 Status (Statut)**

La commande **Show | Status** sert à afficher l'état actuel des zones, unités, températures et autres éléments du système du client. Ces données sont constamment mises à jour, ce qui permet de voir ce qui se passe en temps réel.

L'affichage **System** montre l'état général du système. L'heure et la date, la version du logiciel, l'état des piles, l'heure du lever et du coucher du soleil, le mode de sécurité, l'état des zones d'urgences et différentes conditions sont affichés.

L'écran **Area** montre l'état des zones d'urgence et le mode de sécurité pour chaque secteur.

L'écran **Zone** montre l'état des zones de sécurité en révélant s'il y a eu des alertes ou des troubles. L'indication **Loop** représente l'état précis de la boucle en temps réel.

L'écran **Unit** montre l'état des unités de commande. On peut y voir ce qui se passe au niveau de la sortie d'un dispositif, de même que sa dernière condition. En cliquant deux fois sur un élément de la liste, on peut ouvrir une boîte de dialogue permettant de le commander; on peut ensuite retourner ensuite à l'écran d'état pour constater les changements.

L'écran **Temperature** montre la température actuelle, l'état des thermostats et de toutes les zones de température, ainsi que le taux d'humidité et les réglages des capteurs d'humidité. En cliquant deux fois sur un élément de la liste, on peut ouvrir une boîte de dialogue permettant de le commander; on peut ensuite retourner ensuite à l'écran d'état pour constater les changements.

Utiliser les onglets des pages **System**, **Area**, **Zone**, **Unit**, et **Temperature** pour passer d'un écran à l'autre.

#### **4.4. Menu Command (Commande)**

Les commandes du menu **Command** servent à envoyer des commandes de réglage et de sécurité au système du client.

Une fois qu'une commande de ce menu a été sélectionnée, il faut fermer la boîte de dialogue y étant associée avant d'en sélectionner une autre. Appuyer sur la touche **Esc** ou cliquer sur la case de fermeture pour fermer la boîte de dialogue.

#### **4.4.1 Control (Contrôle)**

L'écran **Command | Control** sert à envoyer des commandes de réglage (mise sous/hors tension, mise sous/hors tension pour une période donnée, tamisage/intensification/, tamisage/intensification pour une période donnée, stabilisation ou augmentation/diminution.

#### **4.4.2 Security (Sécurité)**

L'écran **Command | Security** sert à envoyer des commandes de sécurité. Le système peut être armé dans n'importe quel mode de sécurité et les zones peuvent être contournées ou rétablies.

#### **4.4.3 Button (Bouton)**

L'écran **Command | Button** sert à activer un bouton (macro).

#### **4.4.4 All Lights On (Toutes lumières allumées)**

La commande **Command | All lights on** met tous les dispositifs d'éclairage commandés sous tension.

#### **4.4.5 All Units Off ( Tous dispositifs éteints)**

La commande **Command | All units off** met tous les dispositifs commandés hors tension.

#### **4.4.6 Temperature (Tempérautre)**

L'écran **Command | Temperature** sert à envoyer des commandes liées au traitement de l'air. Les commandes pouvant être envoyées à un module d'économie d'énergie programmable sont celles de mise sous/hors tension, de mise sous/hors tension pour une période donnée, ainsi que de réglage des points de consigne de chauffage et de climatisation. Les commandes pouvant être envoyées à un thermostat de la série RC sont celles de changement de mode (hors tension, chaleur, climatisation et automatique), de réglage du chauffage, de la climatisation et de la ventilation et de mise en attente.

#### **4.4.7 Message**

La commande **Command | Message** sert à afficher, à consigner, à effacer, à enregistrer, à téléphoner et à envoyer des messages textes et vocaux (selon le système).

#### **4.4.8 Set Time (Fixer l'heure)**

La commande **Command | Set time** sert à régler l'heure du système du client. Par défaut, il s'agit de l'heure de l'ordinateur. Le mode de passage automatique à l'heure avancée (daylight savings time) est implicitement inactivé (réglé à **No)**.

#### **4.5. Menu Connect (Connecter)**

Les commandes du menu **Connect** sont utilisées pour entrer en communication avec un modem, une interface série ou un réseau.

Une explication plus détaillée apparaît plus loin aux présentes.

#### **4.5.1 Modem**

Le menu **Modem** sert à envoyer des commandes à un modem. Ces commandes sont définies sous **Configure | Modem**.

#### **4.5.1.1 Local Access (Accés local)**

La commande **Modem | Local access** est utilisée pour accéder au système d'un client en se branchant directement sur sa ligne téléphonique. Habituellement, la chaîne d'accès local contient tous les numéros et codes requis pour accéder au système du client.

Par défaut, la chaîne de commandes est configurée pour le code de sécurité 1111. Il faut la modifier en fonction des paramètres du client.

#### **4.5.1.2 On-line (En ligne)**

La commande **Modem | On-line** sert à signaler au modem de se mettre en ligne en mode de numérotation. Elle est normalement utilisée quand le système du client est en mode PC Access.

#### **4.5.1.3 Answer Callback (Répondre/Rappeller)**

La commande **Modem | Answer callback** signale au modem de répondre à un rappel de la part du système du client.

#### **4.5.1.4 Hang Up (Raccrocher)**

La commande *Modem | Hang up* signale au modem de fermer la ligne.

#### **4.5.1.5 Initialize (Initialiser)**

La commande **Modem | Initialize** sert à envoyer une chaîne d'initialisation au modem. Le logiciel PC Access initialise normalement le modem au démarrage. Cette commande permet de le réinitialiser s'il ne fonctionne pas ou si sa configuration a été modifiée sous **Configure | Modem**.

#### **4.5.2 Serial (Sériel)**

L'écran **Serial** permet de se brancher au contrôleur via un port série. Pour ce faire, il suffit de cliquer sur **Connect | Serial**. Lorsqu'un fichier de compte est ouvert, le mode de connexion est implicitement réglé de cette façon.

#### **4.5.3 Network (Réseau)**

Le menu **Network** permet de se brancher à un contrôleur Omni IIe, OmniPro II, Lumina ou Lumina Pro par l'intermédiaire d'un réseau (Ethernet ou internet) en employant une liaison encodée sécurisée.

#### **4.6. Menu Configure (Configuration)**

Le menu **Configure** permet de paramétrer le programme PC Access. Lorsqu'un fichier de compte est fermé, les changements apportés sont conservés dans un fichier spécial qui est automatiquement chargé au redémarrage du programme. Certains éléments sont conservés dans les fichiers de compte individuels.

#### **4.6.1 Modem**

L'écran **Configure | Modem** sert à préciser les chaînes de commandes pour chaque opération, à établir le port de communication et à sélectionner le débit en bauds.

On peut définir jusqu'à trois commandes d'initialisation distinctes (les renseignements sont conservés dans les fichiers de compte individuels). Il devient ainsi possible de régler des caractéristiques comme la correction des erreurs, le protocole Bell 103, le débit en bauds, etc. pour chacun des comptes. À la création d'un nouveau compte ou à l'ouverture d'un fichier de compte d'une version antérieure, le débit en bauds du modem est automatiquement réglé à la vitesse maximale du modèle de contrôleur et la commande d'initialisation 1 est activée de façon implicite.

Les réglages par défaut de chacune des chaînes de commandes fonctionnent bien avec la plupart des modems de type Hayes. Si le modem ne semble pas fonctionner adéquatement avec PC Access, il pourrait être nécessaire de modifier ces chaînes. Consulter le manuel du modem utilisé.

Par défaut, la chaîne de commandes pour l'accès local compose tous les numéros requis pour accéder au système du client et le placer en mode PC Access. Le code de sécurité implicite est le 1111. Il doit être remplacé par le code du client.

Le débit par défaut est de 9 600 bauds. Ce réglage convient aux systèmes avec modem intégré. S'il ne fonctionne pas, le modem enverra automatiquement les données à une vitesse moins élevée. Le débit peut être réglé jusqu'à 19 200 bauds pour le branchement à un contrôleur OmniPro II à modem intégré. En présence d'un module d'interface série, le débit peut aussi être réglé de 75 à 9 600 bauds.

#### **4.6.2 Serial (Sériel)**

L'écran **Connect | Serial** permet de définir le port série et le débit en bauds à utiliser pour ce type de connexion pour tous les comptes.

#### **4.6.3 Network (Réseau)**

L'écran **Network** permet de préciser l'adresse IP du contrôleur Omni IIe, OmniPro II, Lumina ou Lumina Pro, le numéro de port et la clé d'encodage propres à chaque compte (ces renseignements sont conservés dans les comptes individuels des contrôleurs). L'adresse IP et le numéro de port sont des paramètres de réseau local, tandis que la clé sert à établir des connexions privées et sécurisées. Ces éléments peuvent uniquement être modifiés lorsque le fichier de compte connexe est ouvert.

#### **4.6.4 Password (Mot de passe)**

L'écran **Configure | Password** permet de changer le mot de passe du logiciel PC Access. Comme il faut entrer ce mot de passe à l'ouverture du programme, seules les personnes à qui on l'a confié peuvent accéder aux fichiers de compte.

En cas d'oubli du mot de passe, il faut réinstaller le logiciel pour rétablir le mot de passe par défaut.

# **5. ACCÈS AU SYSTÈME DU CLIENT**

Les sections suivantes portent sur la façon d'accéder au système de domotique d'un client.

Il faut d'abord créer un fichier de compte, l'ouvrir, puis s'assurer que le système est configuré de manière à accepter les commandes de PC Access (réglage par défaut dans la plupart des cas).

#### **5.1. Accès par modem**

Différentes procédures peuvent être employées selon le type d'accès souhaité. En général, il faut suivre les étapes suivantes :

- 1. Accéder au menu vocal du système du client de la façon habituelle.
- 2. Entrer « ##1 » pour dire au système de se mettre en mode PC Access.
- 3. Entrer le code maître ou le code de PC Access lorsque le système le demande.

#### **5.1.1 Accès à distance par modem**

Les procédures suivantes doivent être suivies pour accéder à distance au système du client :

- 1. Appeler le système du client à l'aide d'un téléphone branché sur la même ligne téléphonique que le modem. Attendre le signal sonore indiquant que le système attend la saisie du code. Si le client a un répondeur, le système ne répondra pas tant que le répondeur n'aura pas raccroché. Il est possible de contourner le répondeur en utilisant la « méthode des deux appels ». Faire le numéro du client et laisser sonner deux fois. Raccrocher. Attendre environ 10 secondes. Refaire le numéro dans la minute suivante. Le système répondra après une sonnerie.
- 2. Après le signal sonore, entrer le code PC Access. Le système se mettra en mode PC Access.
- 3. Le signal sonore du modem se fera entendre. Choisir la commande **On-line** du menu **Connect | Modem**.
- 4. Lorsque la tonalité du modem se fait entendre, raccrocher le téléphone. L'indicateur dans le coin inférieur droit de l'écran doit passer de « OFF-LINE » à « ON-LINE ».

#### **5.1.2 Accès à distance par modem avec rappel**

Le système du client peut être réglé pour rappeler le fournisseur quand il entre en mode PC Access. Cette précaution fait en sorte que seules les personnes autorisées puissent accéder au système à distance. On doit suivre les étapes ci-dessous pour accéder au système du client si celui-ci est programmé pour de tels rappels.

- 1. Suivre les étapes 1 et 2 ci-dessus pour un accès à distance normal.
- 2. Une fois le code entré, le système raccrochera et procédera au rappel.
- 3. Raccrocher le téléphone.
- 4. Lorsque le téléphone sonne, choisir la commande **Answer callback** du menu **Connect | Modem**. L'indicateur dans le coin inférieur droit de l'écran doit passer de « OFF-LINE » à « ON-LINE ».

#### **5.1.3 Accès local par modem**

Pour accéder au système d'un client depuis le domicile de ce dernier, il faut procéder de la façon suivante.

- 1. Brancher le modem de l'ordinateur du fournisseur sur la ligne téléphonique du client.
- 2. Avec un téléphone branché sur la même ligne, accéder au système en appuyant sur la touche « # » (ou sur la touche « # » suivie du code maître lorsque le système est en mode haute sécurité).
- 3. Entrer « ##1 ». Cela signale au système qu'il doit se mettre en mode PC Access.
- 4. Entrer le code maître ou le code PC Access lorsque le système le demande.
- 5. Le signal sonore du modem se fera entendre. Choisir la commande **On-line** du menu **Connect | Modem**.
- 6. Lorsque la tonalité du modem se fait entendre, raccrocher le téléphone. L'indicateur dans le coin inférieur droit de l'écran doit passer de « OFF-LINE » à « ON-LINE ».

La commande **Local access** du menu **Connect | Modem** peut également être utilisée pour effectuer

automatiquement les étapes susmentionnées. La chaîne de commandes d'accès local par modem doit être configurée pour composer les bons numéros.

Par exemple, si le code de sécurité du client est 9876, la chaîne de commandes doit passer de « ATS11=150DT###11111 » à « ATS11=150DT###19876 ».

Cela indique au modem qu'il doit composer les numéros qui seraient habituellement composés avec le téléphone. Le code S11=150 au début de la commande permet simplement de ralentir la vitesse de composition du modem.

#### **5.2. Connexions sérielles**

Pour communiquer avec un contrôleur via un module d'interface série, PC Access doit ouvrir une session. Pour ce faire, il utilise le code à quatre chiffres conservé dans **Setup | Codes**. On doit s'assurer que la valeur inscrite dans le champ **Code 1** correspond bien au code maître ou PC Access valide.

Pour choisir un débit différent, il suffit d'entrer une valeur entre 75 et 9 600 bauds sous **Configure | Modem**.

#### **5.3. Connexions réseau**

Pour se brancher par l'intermédiaire d'un réseau (Ethernet ou internet, il faut procéder comme suit.

- 1. Ouvrir un fichier de compte Omni IIe, OmniPro II, Lumina ou Lumina Pro.
- 2. Cliquer sur **Configure >> Network**.
	- ! Pour un branchement par le réseau local (Ethernet), entrer l'adresse IP du contrôleur sous **Network IP Address or Domain Name**.
	- $\triangleright$  Pour un branchement par l'internet, entrer soit l'adresse IP publique (la façon d'atteindre le réseau local par l'internet) ou le nom de domaine (p. ex., www.homeauto.com).
- 3. Entrer le numéro de port configuré pour le contrôleur.
- 4. Sélectionner l'onglet **Encryption**. Entrer la clé d'encodage en deux parties affichée sur la console.
- 5. Sélectionner **OK**.
- 6. Cliquer sur **Connect >> Network >> Connect**. PC Access affichera « *On-Line* » dans le coin inférieur droit.

Un message d'erreur apparaîtra si la connexion n'est pas établie. Pour le branchement par le réseau local, s'assurer que l'adresse IP du contrôleur, le numéro de port et la clé d'encodage sont entrés de la façon indiquée sur la console. S'assurer que les deux premiers nombres de l'adresse IP du contrôleur (p. ex., 192.168) correspondent aux deux premiers nombres du réseau local.

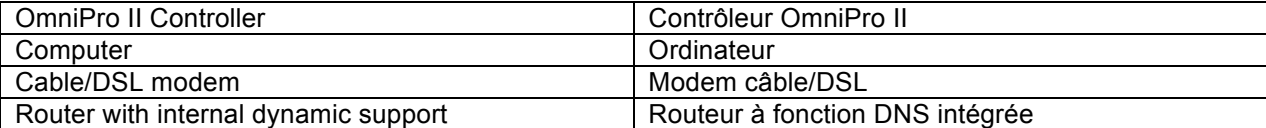

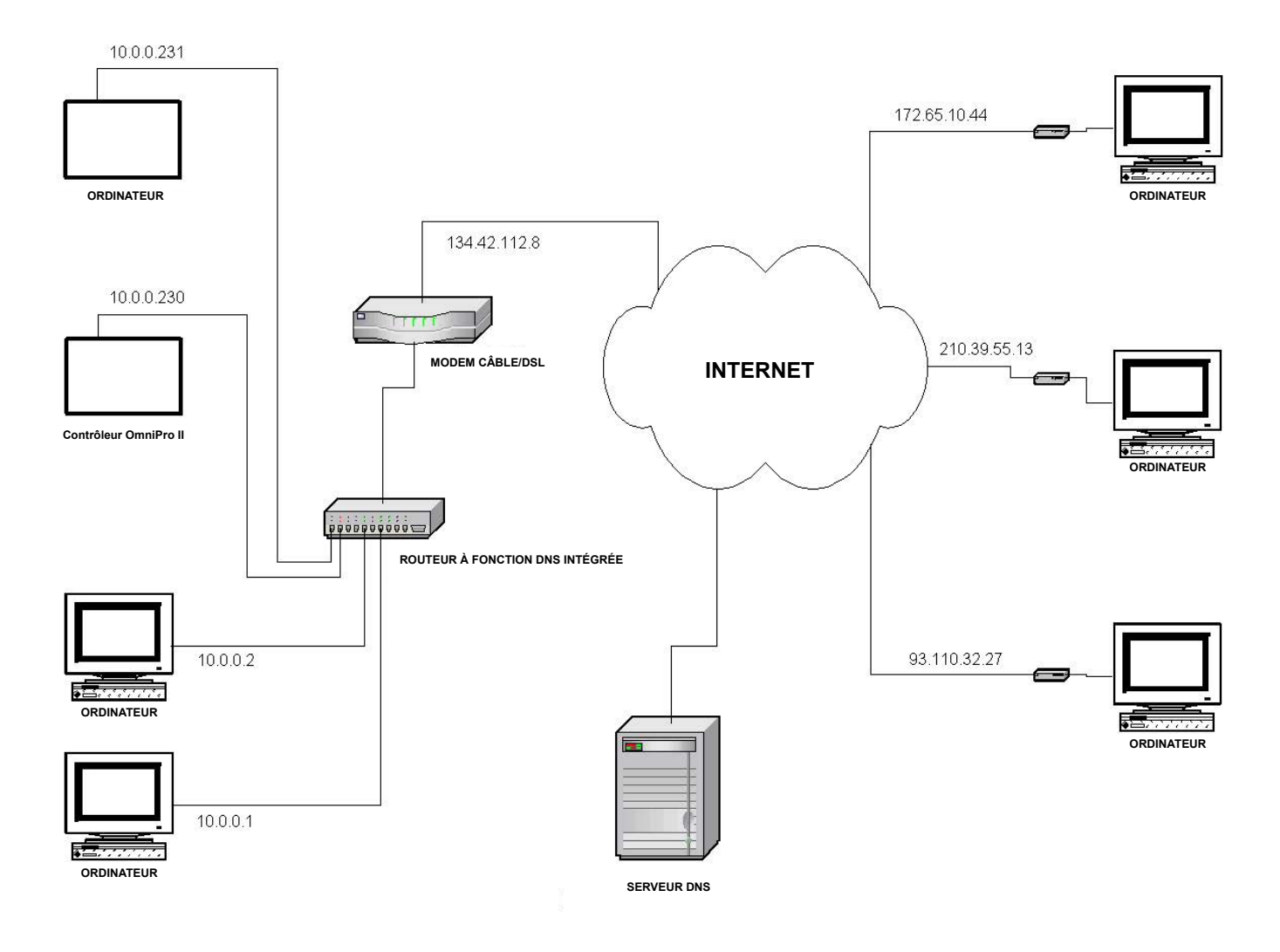

Pour connecter PC Access à un contrôleur OmniPro II via un réseau local, il faut entrer l'adresse IP du contrôleur sous **Configure >> Network** :

(10.0.0.230, p. ex.)

Pour connecter PC Access à un contrôleur OmniPro II via l'internet, il faut entrer l'adresse IP publique du contrôleur sous **Configure >> Network** :

(134.42.112.8, p. ex.)

# **ANNEXE A — DÉPANNAGE DU MODEM**

La plupart des problèmes liés à PC Access sont causés par un mauvais réglage du modem. Dans de tels cas, on peut suivre les étapes suivantes pour s'assurer que ce dernier est bien configuré.

- 1. S'assurer que le modem est compatible avec PC Access. La plupart des appareils de type Hayes le sont. Pour communiquer avec OmniLT, Omni et OmniPro, le modem doit pouvoir fonctionner à 300 bps en utilisant le protocole Bell 103.
- 2. S'assurer que le modem est bien installé dans l'ordinateur. Les modems externes sont habituellement branchés au port COM1 ou COM2. Les modems internes sont pour leur part souvent associés au port COM3 ou COM4. Ils ne peuvent être réglés à COM1 ou COM2 que si les ports COM1 ou COM2 ont été désactivés.

Pour voir le port de communication assigné au modem, cliquer sur le bouton **Démarrer**, sur **Réglages**, puis sur **Panneau de configuration**. Cliquer deux fois sur **Système**, puis sélectionner l'onglet **Gestionnaire de périphériques**. Cliquer deux fois sur **Modem**, puis deux fois sur le type de modem utilisé avec PC Access. Sélectionner l'onglet **Modem** pour voir le port assigné au modem.

Ne jamais oublier d'indiquer le bon port de communication et le bon débit en bauds dans le menu **Configure | Modem** au moment de la configuration du logiciel PC Access.

PC Access pour Windows sélectionne automatiquement la bonne demande d'interruption (IRQ) pour le port de communication utilisé par le modem.

3. S'assurer enfin que la chaîne d'initialisation du modem est bien configurée dans **Configure | Modem**. La chaîne suivante (par défaut) devrait fonctionner dans la plupart des cas :

AT&FX0S0=0S10=20&C1&D2

Les commandes de cette chaîne exécutent les actions suivantes :

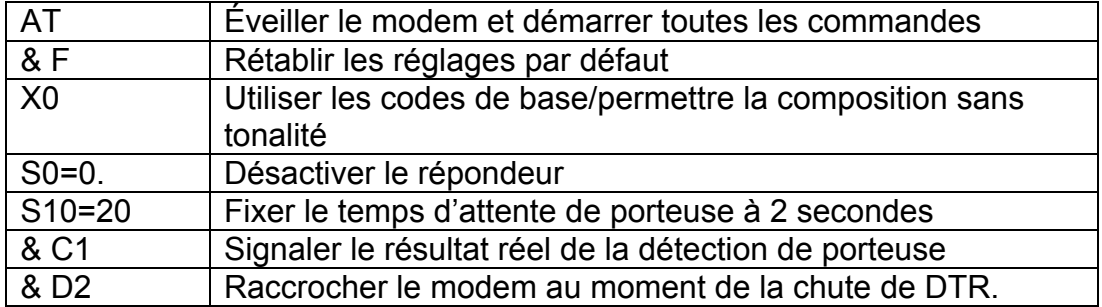

Si le modem ne fonctionne pas avec le logiciel, il pourrait aussi être nécessaire de modifier cette chaîne d'initialisation. Les commandes propres au modem sont précisées dans le manuel de l'utilisateur de ce dernier. Il suffit de trouver les commandes AT et de les ajouter à la fin de la chaîne existante.

Habituellement, les réglages par défaut fonctionnent bien.

Ces réglages sont généralement invoqués par la commande &F, mais peuvent varier d'un modem à l'autre. Cela permet d'assurer que le modem est dans un mode connu avant que PC Access envoie les quelques commandes (principalement &C1) qui influent réellement sur le logiciel.

Ensuite, le modem ne doit pas requérir de protocoles de liaison (*handshaking*) logiciels. Il doit exiger des protocoles matériels, ou pas de protocole du tout.

Enfin, l'utilisateur doit tenter de désactiver tous les scripts de compression et de correction des erreurs.

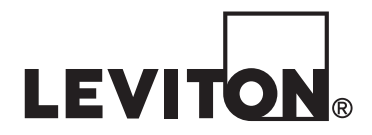

#### **Déclaration de conformité aux exigences de la FCC**

Cet équipement a fait l'objet de tests et a été jugé conforme aux normes en matière de dispositifs numériques de classe B, en vertu de la partie 15 des règlements de la FCC. Ces normes ont été élaborées dans le but d'assurer une protection raisonnable contre le brouillage préjudiciable quand l'équipement est utilisé en milieu résidentiel. Cet équipement génère, utilise et peut irradier de l'énergie haute fréquence; s'il n'est pas installé et utilisé conformément aux directives, il peut engendrer des perturbations susceptibles de brouiller les radiocommunications. Il est cependant impossible de garantir l'absence de telles perturbations dans une installation donnée. Si cet équipement est source de parasites au niveau des récepteurs radio ou des téléviseurs, ce qu'on peut déterminer en le mettant sous et hors tension, on recommande à l'utilisateur de rectifier la situation en adoptant une ou plusieurs des mesures suivantes :

• déplacer ou réorienter l'antenne réceptrice;

• augmenter la distance entre l'équipement et le récepteur;

- brancher l'équipement à une prise sur un circuit autre que celui où est branché le récepteur;
- consulter le détaillant ou un technicien expérimenté en matière de radios ou de téléviseurs.

#### **Pour le Canada Seulement**

Pour obtenir des renseignements sur les garanties ou les retours de produits, les résidants canadiens peuvent écrire à la Manufacture Leviton du Canada Itée, a/s du service de **l'Assurance qualité, 165, boulevard Hymus, Pointe-Claire (Québec), Canada, H9R 1E9**, ou encore composer le **1-800-405-5320**.

#### **GARANTIE LIMITÉE DE LEVITON**

Leviton garantit au consommateur-acheteur (Acheteur), et uniquement au crédit dudit Acheteur, que les produits fabriqués par Leviton et portant sa marque (Produits) ne présenteront aucun défaut<br>de matériaux ou de fabricati que ceux de Leviton ou la modification des systèmes d'exploitation fournis aurait pour effet d'annuler la présente garantie. Les obligations de Leviton en vertu de la présente garantie se limitent à la réparation ou au remplacement, à sa discrétion, des Produits présentant des défaillances sur le plan des matériaux ou de la fabrication. Leviton se réserve le droit de remplacer ces Produits par des équivalents neufs ou réusinés. L'entreprise ne saurait être tenue responsable des coûts de main-d'œuvre liés au retrait et à la réinstallation des Produits. Les Produits réparés ou de remplacement seront couverts par la présente garantie pour la durée restante de cette dernière ou pour quatre-vingt-dix (90) jours, la période la plus longue l'emportant. La présente garantie ne couvre pas les produits logiciels sur PC. Leviton se dégage de toute obligation en ce qui a trait aux conditions et usages hors de son contrôle. L'entreprise ne saurait être tenue responsable de problèmes<br>résultant d'installations incorr **de négligences de la part des utilisateurs, ou encore d'autres causes externes.** Pour lire les garanties intégrales et savoir comment retourner des Produits, il faut se rendre au **www.leviton.com.** WEBSTARD WEBSTARD CONTROL CONTROL CONTROL CONTROL CONTROL CONTROL CONTROL CONTROL CONTROL CONTROL CONTROL CONTROL CONTROL CONTROL CONTROL CONTROL CONTROL CONTROL CONTROL CONTROL CONTROL CONTROL CONTROL CONTROL CONTROL CONT

#### **Information relative aux droits d'auteur et aux marques de commerce**

Ce document ainsi que l'ensemble de son contenu sont sujets à et protégés par les droits d'auteur internationaux et autres droits de propriété intellectuelle et sont la propriété de Leviton Manufacturing Co., Inc, ses filiales, sociétés affiliées et ses concédants.

© 2013 Leviton Manufacturing Co., Inc. Tous droits réservés.

L'utilisation dans ce document de marques de commerce ou de service, de noms commerciaux, de marques de fabrique et/ou de noms de produits appartenant à des parties tierces est fait aux fins d'information seulement et est ou pourrait être la marque de commerce de leur(s) détenteur(s) respectif(s) ; un tel usage n'implique d'aucune façon une affiliation, un parrainage ou un endossement quelconque.

Aucun extrait de ce document ne saurait être reproduit, transmis, ou transcrit sans l'autorisation expresse et écrite de Leviton Manufacturing Co., Inc.